# **Screen InStyle Server**

## **インストール方法**

「SISServerxxxx Setup.exe」(例:SISServer1110 Setup.exe)をダブルクリックし、画面の指示に従っ てソフトウェアをインストールします。

インストールが完了すると、Screen InStyle Serverのアイコンがデスクトップに表示されます。

**参考**

• 初回インストールに約30分かかる場合があります。

## **クライアントからサーバーへの接続方法**

- 1. Screen InStyle Serverの「クライアント設定」画面を開きます。
- 2. サーバーアドレス (http://\*\*\*\*\*\*\*\*\*/ScreenInStvle/) をコピーするか、「接続ファイルのダウン ロード」をクリックして接続ファイルをダウンロードします。
- 3. Screen InStyleクライアントの「サーバー設定」画面を開きます。
- 4. 「サーバーアドレス」欄にサーバーアドレスを入力するか、「接続ファイルを読み込む」をク リックして接続ファイルを指定します。
- 5. 「OK」をクリックします。

#### **参考**

- クライアントをサイレントインストールする場合、下記の引数を指定します。各クライアントにサーバーア ドレスが設定され、サーバーとの接続が確立します。 SISServerxxxx\_Setup.exe /SP- /VERYSILENT /SUPPRESSMSGBOXES /Server="(サーバーアドレス)" (SISServerxxxx Setup.exeの「xxxx」はバージョンによって異なります。)
- サイレントインストール完了後にコンピュータを再起動してください。

## **アンインストール方法**

### **● Windows 11 / 10**

- 1. 「スタート」-「設定」-「アプリ」-「アプリと機能」を選択します。
- 2. リストから「Screen InStyle Server」を選択し、「アンインストール」をクリックします。 画面の指示に従って、ソフトウェアをアンインストールします。

### **● Windows 8.1**

- 1. 「スタート」画面下の (4) をクリックします。 「アプリ」画面が表示されます。
- 2. 「Windowsシステムツール」-「コントロールパネル」-「プログラム」-「プログラムのアン インストール」を選択します。
- 3. リストから「Screen InStyle Server」を選択し、「アンインストール」をクリックします。 画面の指示に従って、ソフトウェアをアンインストールします。

## **サーバー管理画面の基本操作方法**

### **● 画面の開き方**

デスクトップのアイコン ■ をダブルクリックします。

**参考**

• ログイン時にパスワードの入力が必要です。パスワードの初期値は「password」です。

### **● 機能概要**

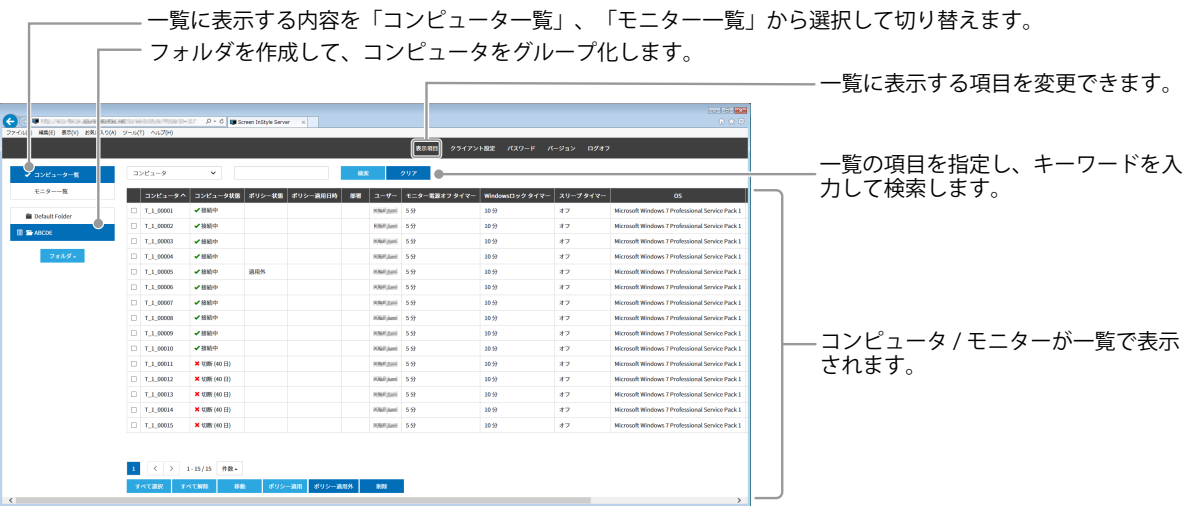

### **● 設定の一括適用**

電源設定やマルチモニター同期機能などのScreen InStyleの機能を、「ポリシー」として複数のコン ピュータに一括で設定することができます。

#### **コンピュータのグループ化**

同じポリシーを適用するコンピュータは、あらかじめ同じフォルダに入れてグループ化しておきま す。初期状態では「Default Folder」にすべてのコンピュータが表示されています。新しいフォルダ を作成して、対象のコンピュータを「Default Folder」から移動します。

- 1. 左ペインの「フォルダ▲」から「新規作成」を選択してフォルダを作成します。
- 2. 「Default Folder」をクリックします。
- 3. 対象のコンピュータのチェックボックスにチェックを入れ、最下行の「移動」をクリックしま す。
- 4. 手順1で作成したフォルダを選択して、「OK」をクリックします。

#### **ポリシーの適用**

フォルダにポリシーを適用します。

- 1. 左ペインで、対象のフォルダをクリックします。
- 2. 「フォルダ▲」から「ポリシー設定」を選択します。
- 3. 「ポリシーを有効にする」のチェックボックスにチェックを入れると、設定内容が表示されま す。内容を適宜変更して「OK」をクリックします。設定内容の詳細は、Screen InStyleクライアン トソフトウェアのヘルプガイドを参照してください。

ポリシーが適用されると、フォルダの左側にアイコン | 目 が表示されます。

#### **ポリシーの無効化**

フォルダ内の**すべての**コンピュータに対してポリシーを無効にする場合は、フォルダのポリシーを削 除します。

- 1. 左ペインで、対象のフォルダをクリックします。
- 2. 「フォルダ▲」から「ポリシー設定」を選択します。
- 3. 「ポリシーを有効にする」のチェックボックスのチェックを外します。

フォルダ内の**一部の**コンピュータに対してポリシーを無効にすることもできます。

- 1. 左ペインで、対象のフォルダをクリックします。
- 2. ポリシーを無効にするコンピュータのチェックボックスにチェックを入れ、最下行の「ポリシー 適用外」をクリックします。

一覧の「ポリシー状態」に「適用外」と表示されます。再度ポリシーを適用する場合は、同様に対象 のコンピュータを選択して、最下行の「ポリシー適用」をクリックします。

## **トラブルシュート**

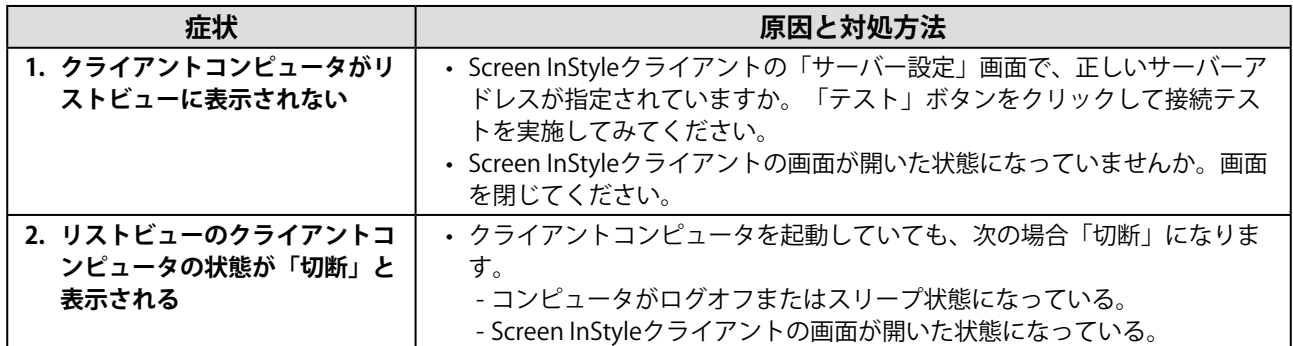

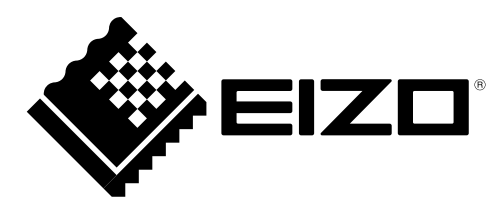